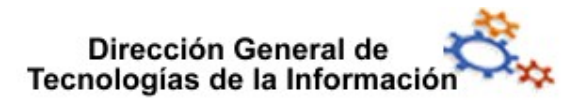

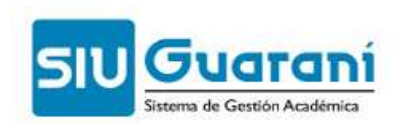

# Cursada Cursadas

## Perfil Docente Docente

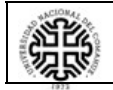

Universidad Nacional del Comahue Universidad Nacional del Comahue

Página 1 de 9

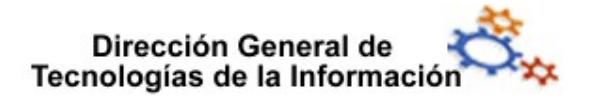

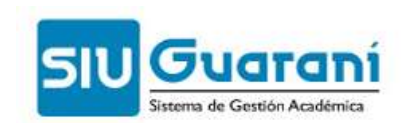

### Índice de contenido

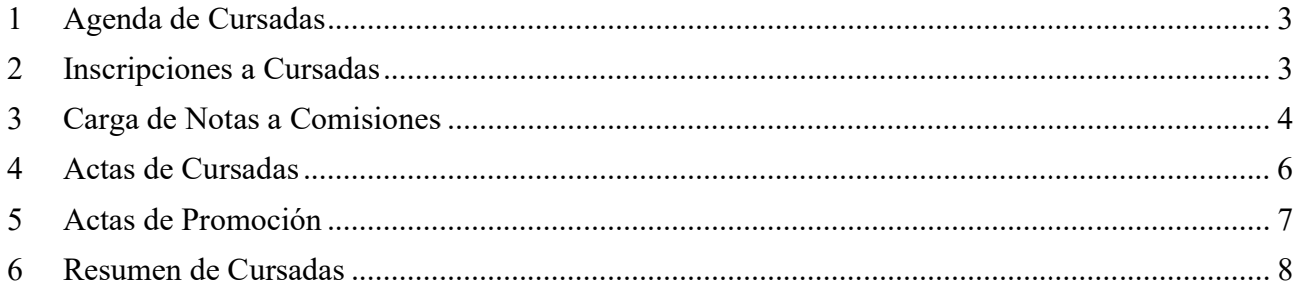

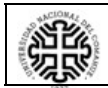

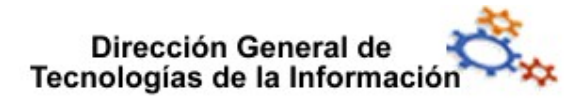

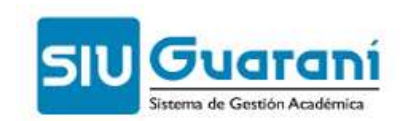

#### 1 Agenda de Cursadas

Esta operación lista la agenda de clases de cada una de las comisiones que el docente tiene a cargo. Esta operación lista la agenda de clases de cada una de las comisiones que el docente tiene<br>a cargo.<br>Toda la información en la pantalla puede descargarse, en formato PDF o Excel, mediante los

botones con los íconos correspondientes (margen superior derecho).

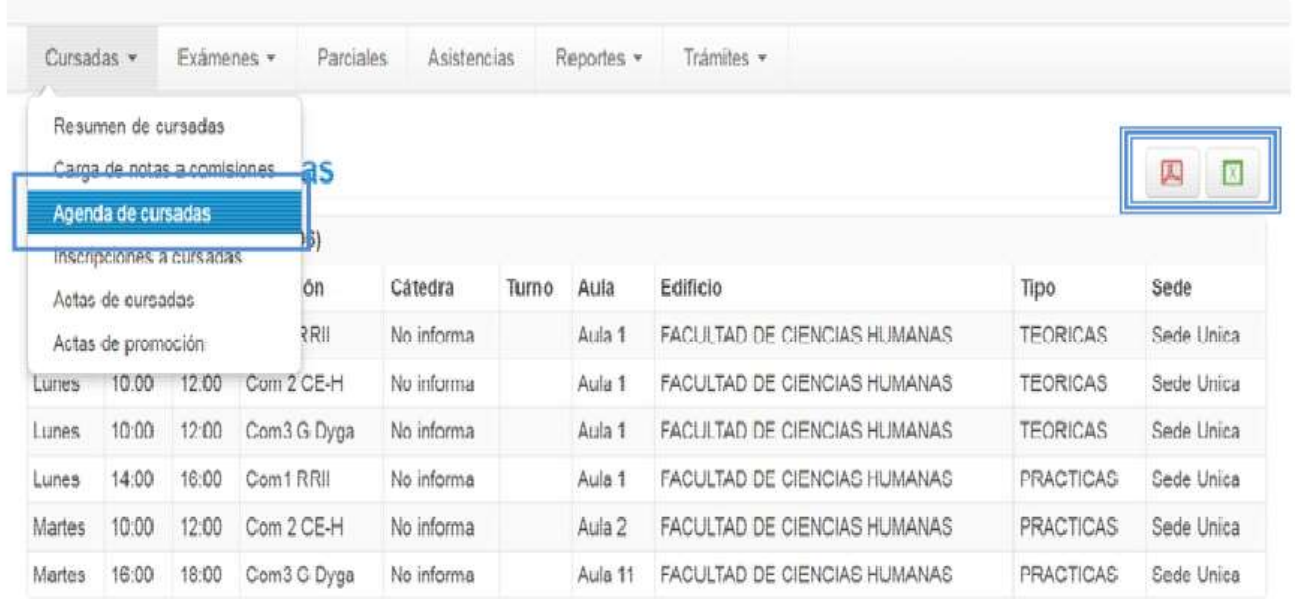

#### 2 Inscripciones a Cursadas

Esta operación lista todas las comisiones del docente de acuerdo al filtro aplicado (Todas, Con Inscripciones ó Sin Inscripciones).

Con Inscripciones ó Sin Inscripciones).<br>Desde el botón **Filtrar** se ejecuta el filtro. Para ver el listado de alumnos inscriptos en una comisión en particular, se debe hacer clic sobre el nombre de la misma. Toda la información en la pantalla puede descargarse, en formato PDF o Excel, mediante los botones con los íconos correspondientes (margen superior derecho).

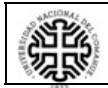

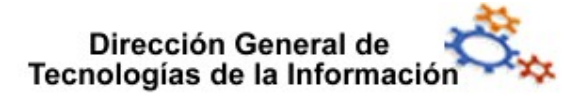

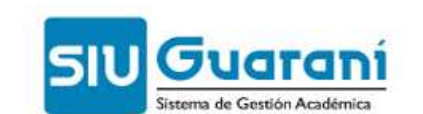

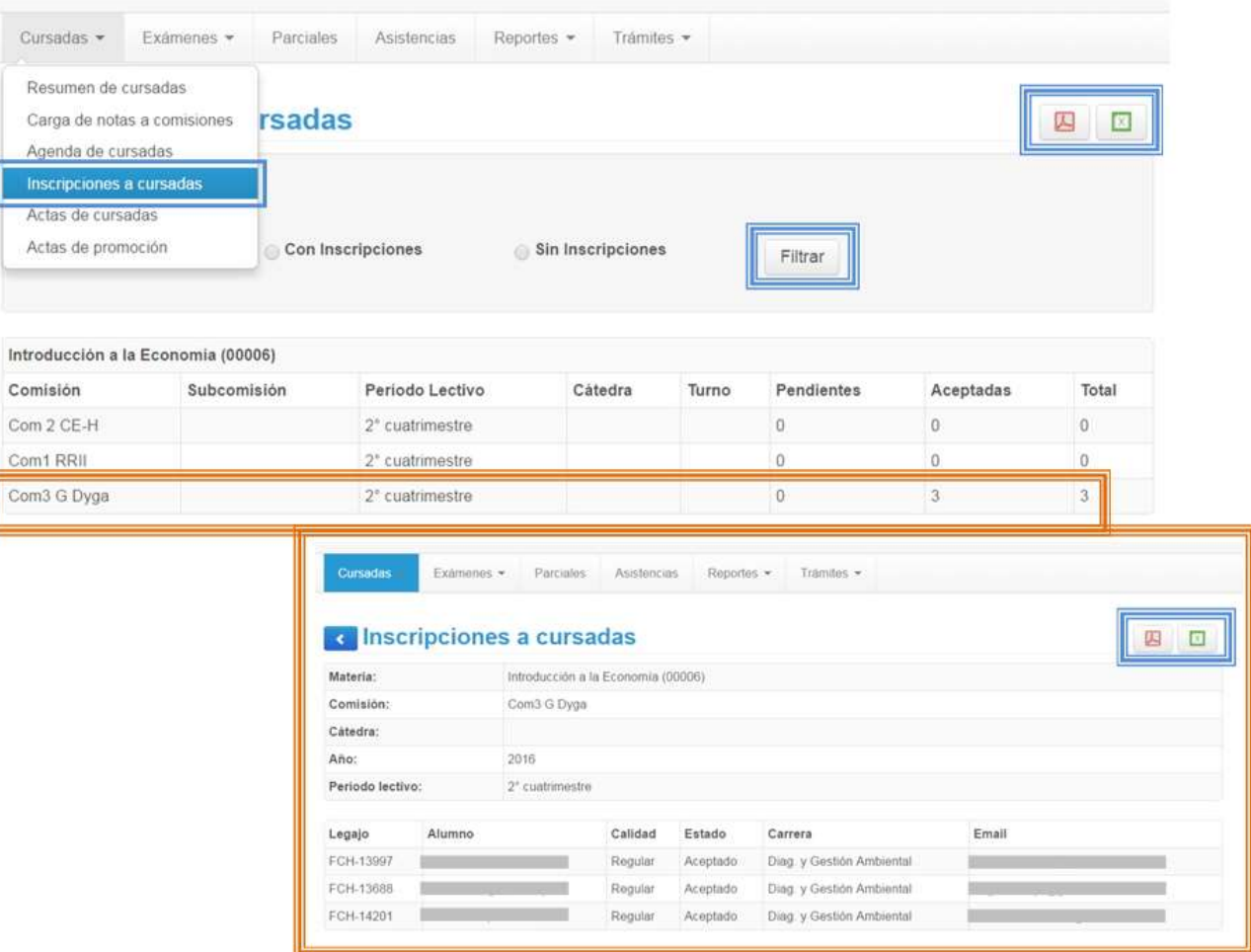

#### 3 Carga de Notas a Comisiones

Esta operación lista las actas de cursadas abiertas del docente, sólo se puede cargar las notas, desde esta operación NO se puede descargar el acta. descargar el acta. Esta operación lista las actas de cursadas abiertas del docente, sólo se puede cargar las<br>notas, desde esta operación NO se puede descargar el acta.<br>Para cargar las notas definitivas de cursada de una comisión en particula

Para cargar las notas definitivas de cursada de una comisión en p<br>sobre el número de acta, como se indica en la siguiente pantalla:

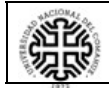

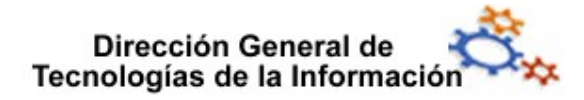

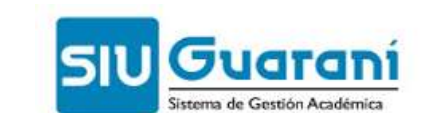

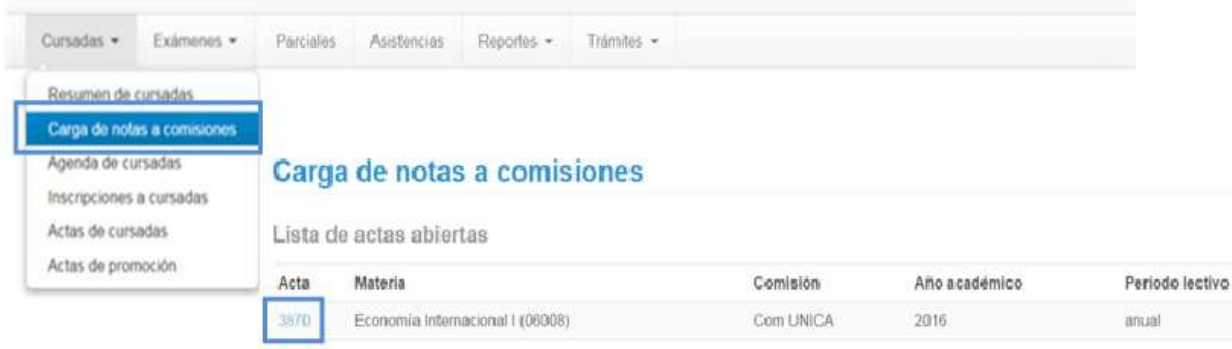

Luego de hacerlo, se obtiene el listado de alumnos, organizados por folios. Como se indica en la siguiente pantalla:

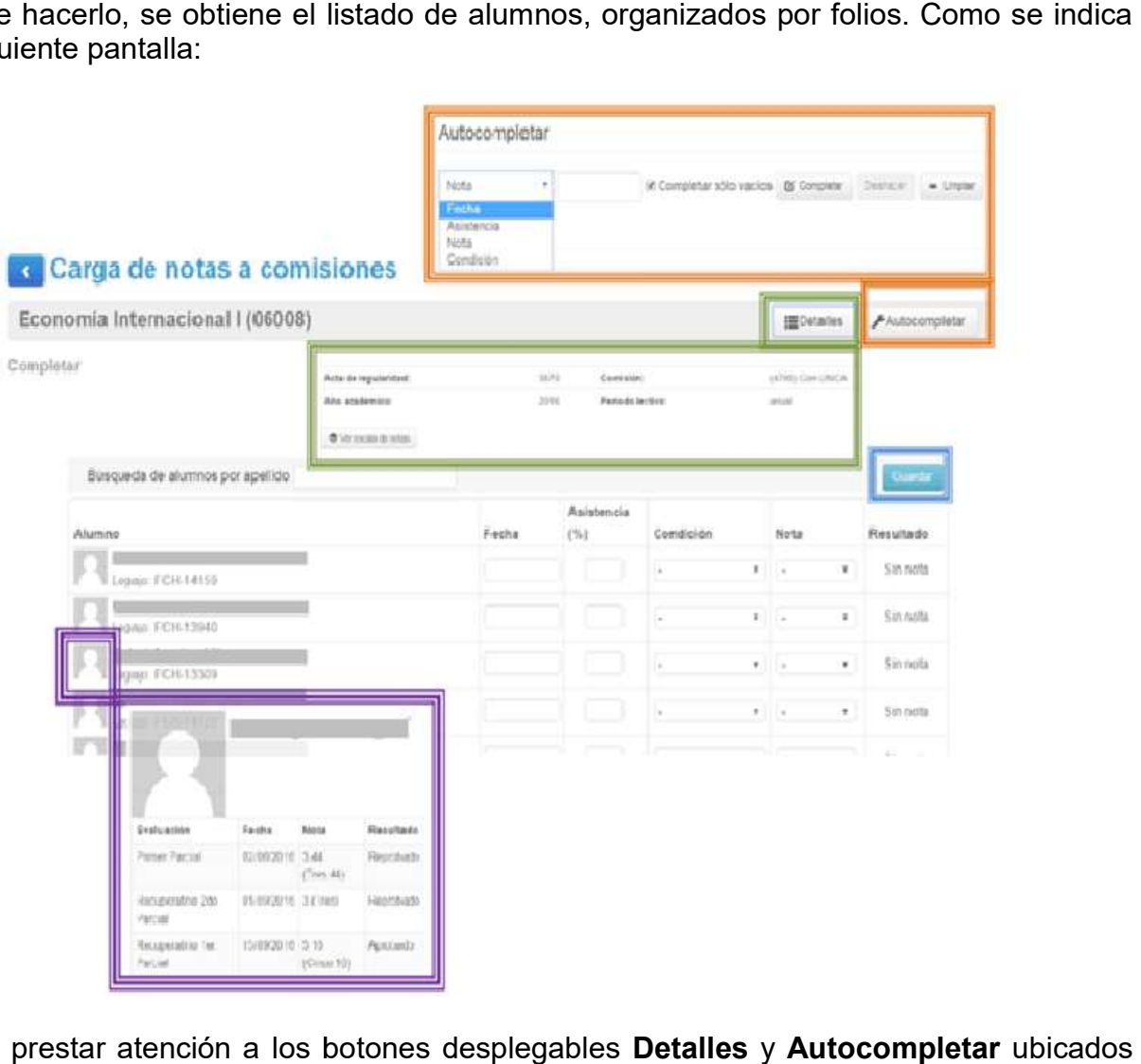

Se debe prestar atención a los botones desplegables Detalles y Autocompletar ubicados arriba a la derecha.

La opción Detalles, brinda toda la información necesaria referida al acta, mientras que La opción *Detalles*, brinda toda la información necesaria referida al acta, mientras que<br>Autocompletar facilita la gestión, pudiendo filtrar cuál campo se desea cargar y si será de

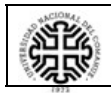

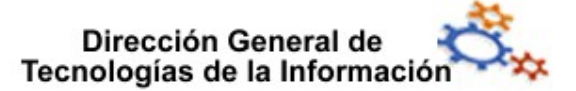

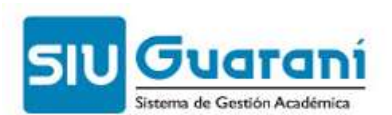

forma masiva a todos los alumnos del folio del acta o bien para todos aquellos casos que aún estén vacios.

Además haciendo clic a la izquierda del nombre del alumno se visualizan las notas de las diferentes evaluaciones parciales correspondientes al alumno. ma masiva a todos los alumnos del folio del acta o bien para todos aquellos caso<br>n estén vacios.<br>lemás haciendo clic a la izquierda del nombre del alumno se visualizan las notas<br>erentes evaluaciones parciales correspondien

La carga del campo *Nota* es **obligatoria para las materias promocionales**.

Una vez cargada el acta de cursada, se guarda la información desde el botón **Guardar**. Si la<br>carga fue exitosa se emitirá el mensaje siguiente carga fue exitosa se emitirá el mensaje siguiente

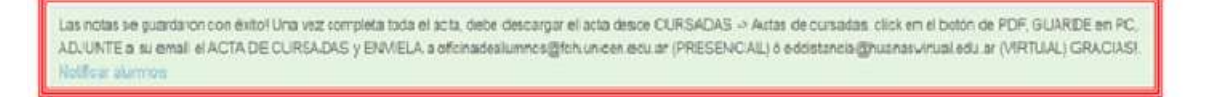

Y presionando en Notificar alumnos podrá enviar un mensaje a los alumnos de la comisión.

#### 4 Actas de Cursadas

Y presionando en **Notificar alumnos** podrá enviar un mensaje a los alumnos de la comisión.<br>**4 Actas de Cursadas**<br>Esta operación permite **ver y descargarlas** actas de cursada, abiertas o cerradas, en las que participó el docente de acuerdo al filtro aplicado (Año académico, Periodo lectivo y/o Nombre de la materia). que participó el docente de acuerdo al filtro aplicado (Año académico, Periodo lectivo y/o<br>Nombre de la materia).<br>Desde el botón **Ver actas** se ejecuta el filtro. Luego de seleccionada el acta deseada,

haciendo clic sobre la misma, se muestras información completa.

Toda la información en la pantalla puede descargarse, en formato PDF o Excel, mediante los Toda la información en la pantalla puede descargarse, en formato PD<br>botones con los íconos correspondientes (margen superior derecho).

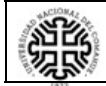

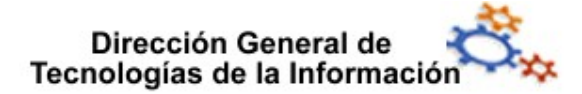

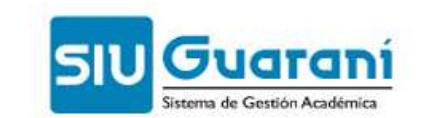

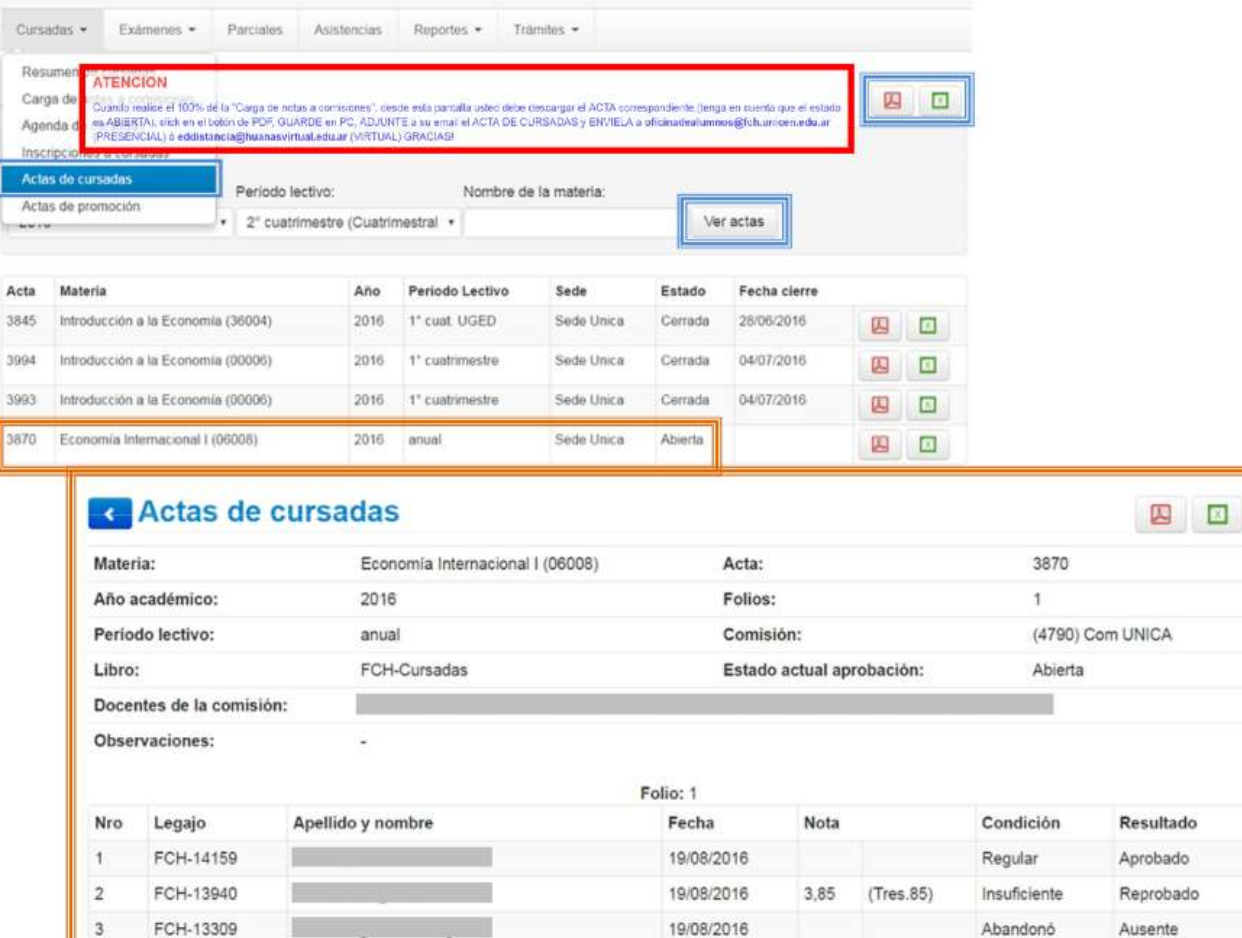

#### 5 Actas de Promoción

FCH-14120

FCH-13947

 $\boldsymbol{A}$ 

5

Esta operación permite **ver y descargar** las actas de promoción, abiertas o cerradas, en las que participó el docente de acuerdo al filtro aplicado (Año académico, Periodo lectivo y/o<br>Nombre de la materia). Desde el botón Ver actas se ejecuta el filtro. Nombre de la materia). Desde el botón Ver actas

19/08/2016

19/08/2016

(Nueve)

(Cuatro)

9

 $\dot{4}$ 

Regular

Regular

Aprobado

Aprobado

Luego de seleccionada el acta deseada, haciendo clic sobre la misma, se muestra su información completa.

Toda la información en la pantalla puede descargarse, en formato PDF o Excel, mediante los botones con los íconos correspondientes. uego de seleccionada el acta deseada, haciendo clic sobre la misma, se muestra<br>iformación completa.<br>oda la información en la pantalla puede descargarse, en formato PDF o Excel, mediante<br>otones con los íconos correspondient

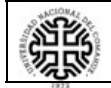

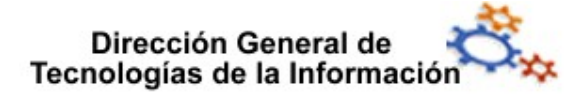

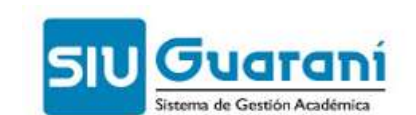

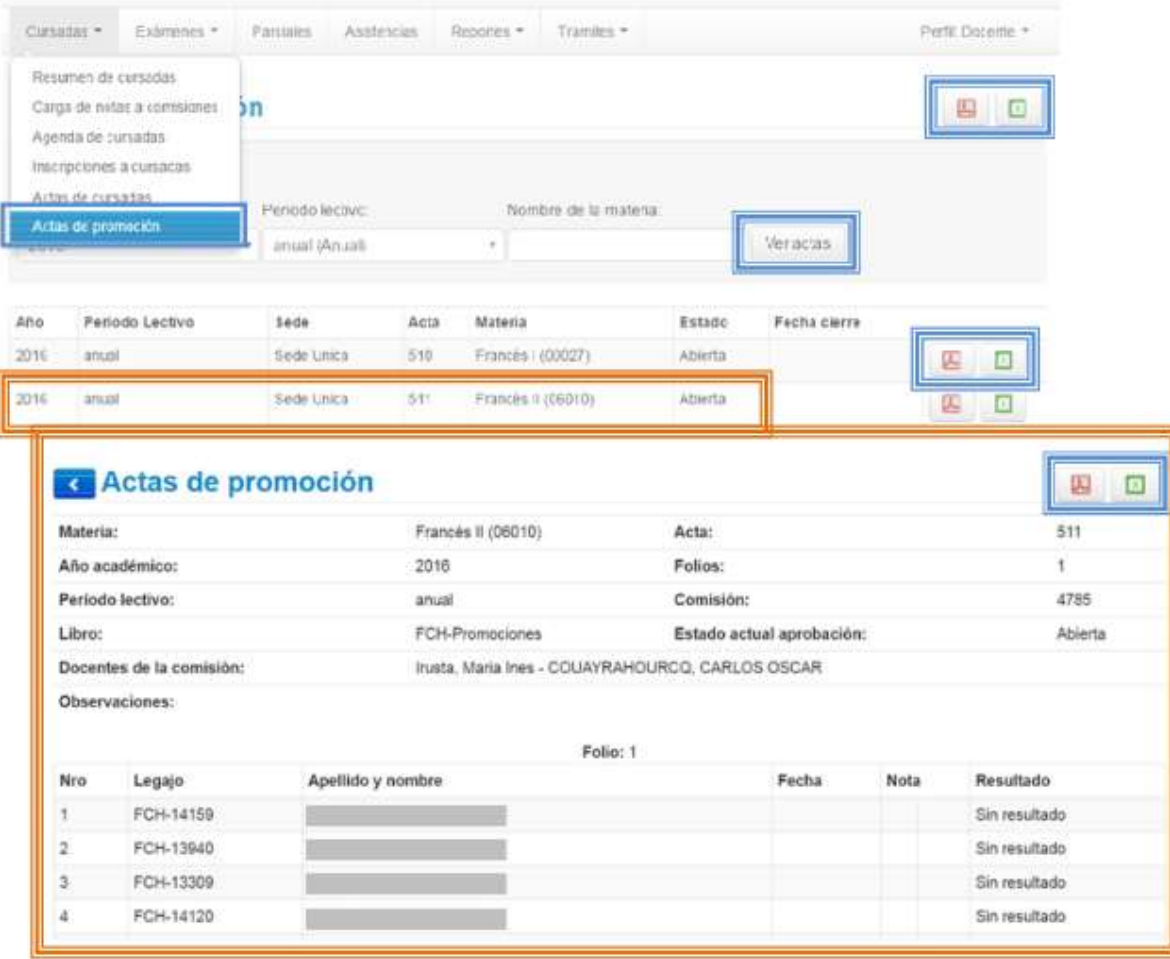

#### 6 Resumen de Cursadas

Esta operación permite sólo ver y descargar un resumen de las comisiones, vigentes y no vigentes, en las que participó el docente de acuerdo al filtro aplicado (Año académico y/o Periodo Lectivo). un resumen de las comisiones, vigentes y no<br>acuerdo al filtro aplicado (Año académico y/o<br>cular, se debe hacer clic sobre la misma. Toda

Desde el botón **Buscar** se ejecuta el filtro.

Para ver el resumen de una comisión en particular, se debe hacer clic sobre la misma. la información en la pantalla puede descargarse, en formato PDF o Excel, mediante los la información en la pantalla puede descargarse, en formato PDF o<br>botones con los íconos correspondientes (margen superior derecho).

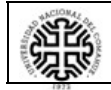

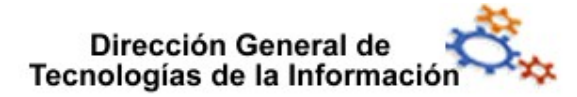

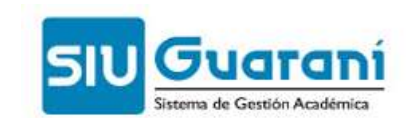

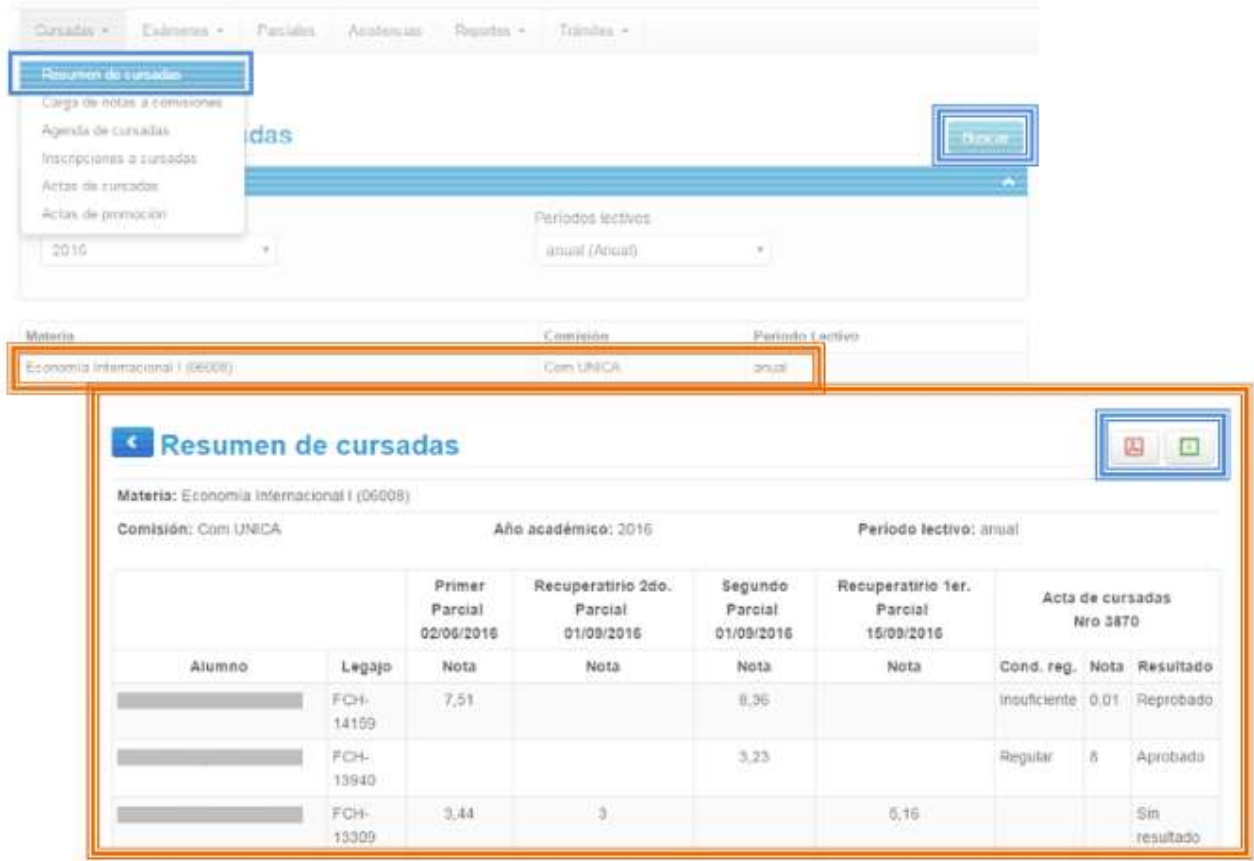

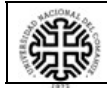